# Sanctuary Programme: Steps to Apply

[Click this link](https://hub.ucd.ie/usis/W_HU_REPORTING.P_LAUNCH_REPORT?p_report=OA700&p_parameters=3251D03127CA43B06056229E19BBA7C96DD53F7897BAA4C009683E92C1341FA316F14EA9FDA23425167E94DC4FE8228C820FA096C090D2D4869BB1B46AB2BE52BBC68CE95316AE5A0F91F99631CC3FFB) for the UCD scholarship application system.

## **STEP 1**

• Login to your UCD Connect account (You should have created this when applying for a course at UCD):

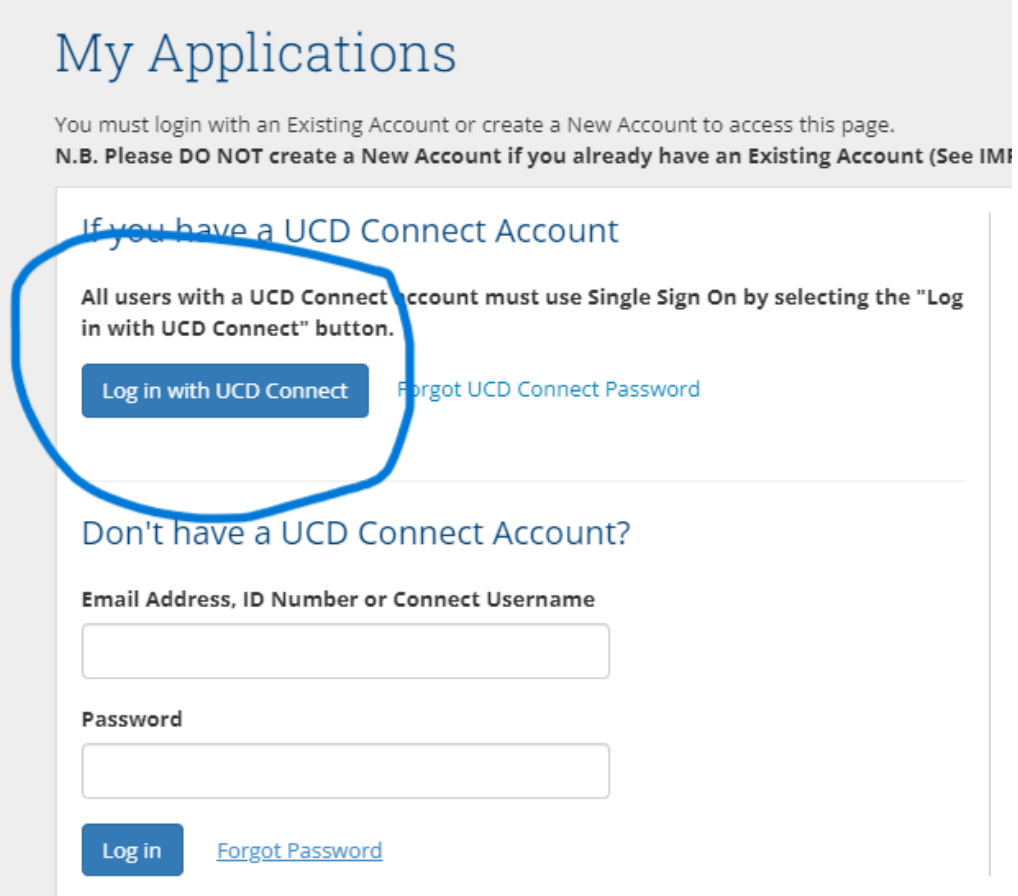

### **STEP 2**

• Once you have logged in, click start a new application:

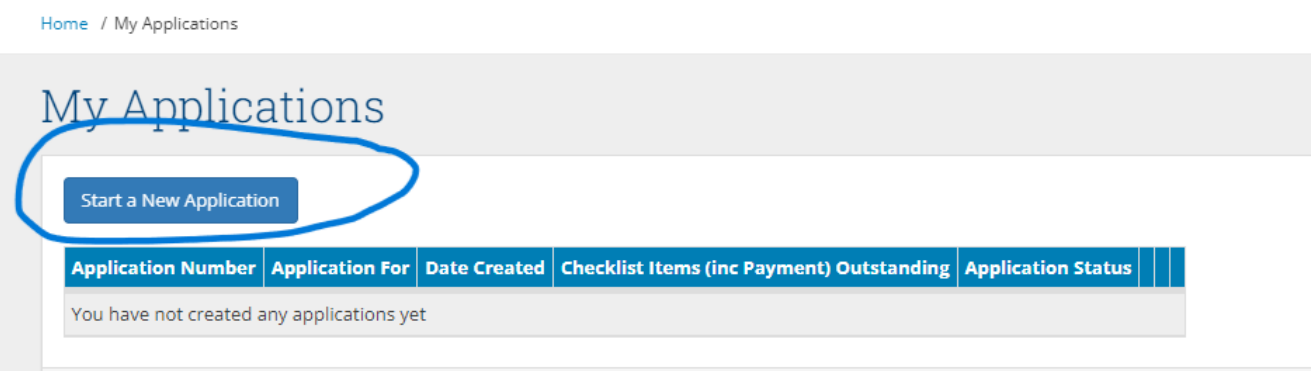

## **STEP 3**

• Please click on the application tab at the top of the page, circled in blue below:

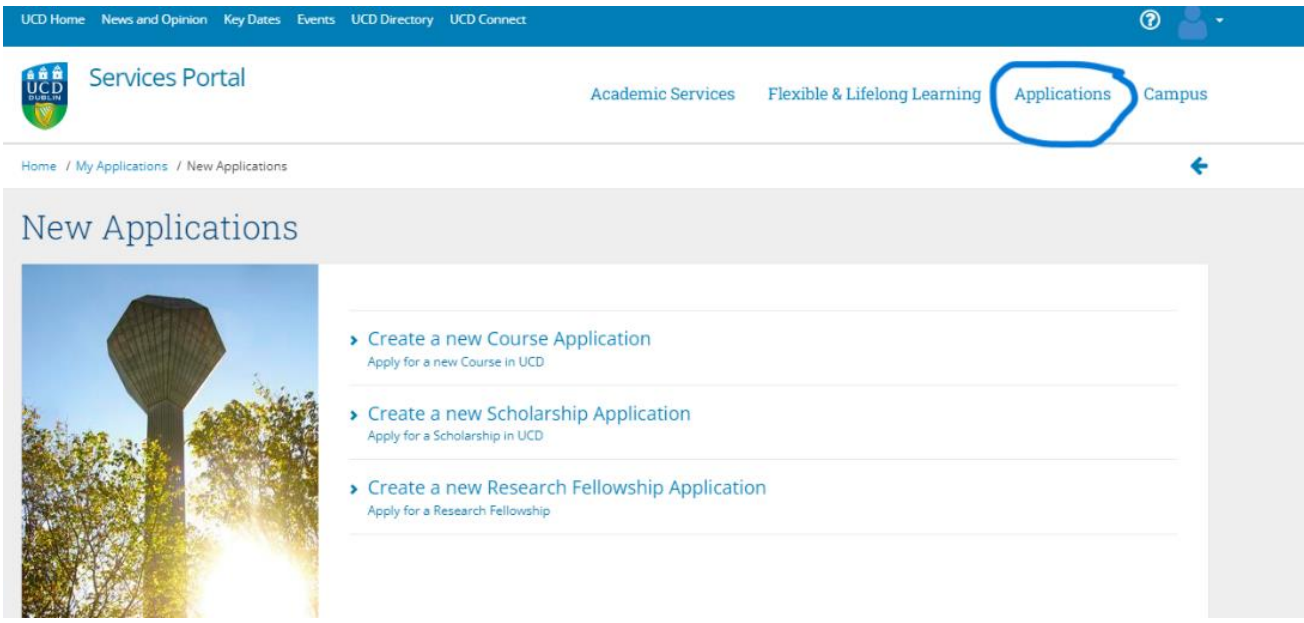

#### **STEP 4**

• Once you have clicked applications you should be brought to the below page, please click on Cothrom Na Feinne Scholarship Applications, circled in blue below:

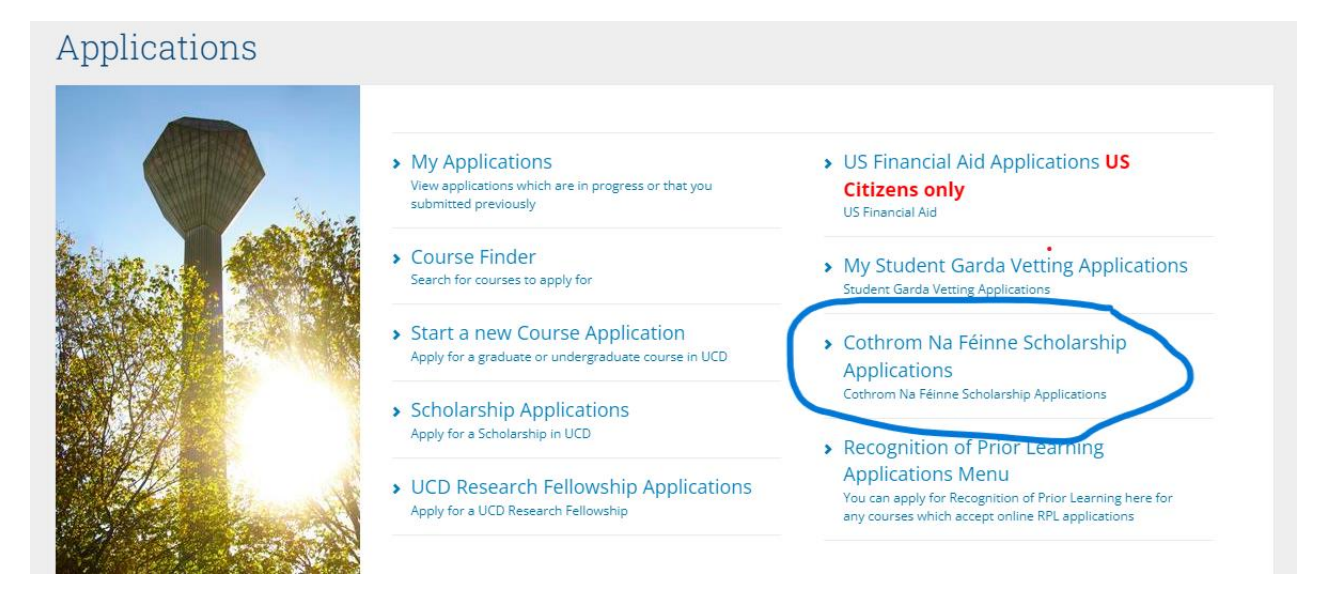

#### **STEP 5**

• Please click **Cothrom Na Feinne - Sanctuary Programme** and you can start your application from there.

# Cothrom Na Féinne Scholarship Applications

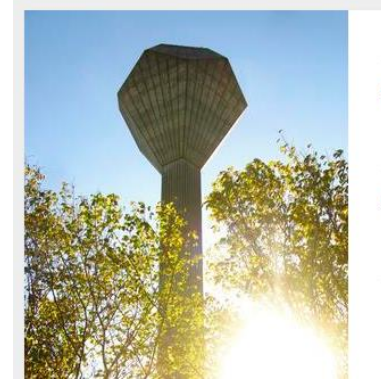

- > Cothrom Na Féinne Undergraduate Students Undergraduate Students
- > Cothrom na Féinne Graduate Fee Waiver Cothrom na Féinne Scholarships: Graduate Students
- Cothrom Na Féinne Sanctuary Programme Applicants from Refugees, Asylum Seekers and th to Remain
- > Cothrom na Féinne Future You Scholarship Cothrom na Féinne - Future You Scholarship